# FLTOCSVDASH/FLTOCDVDASH

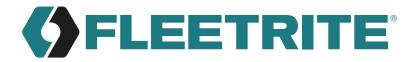

## Dashcam User Manual

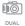

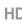

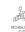

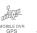

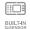

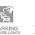

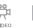

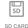

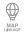

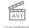

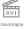

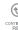

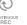

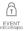

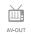

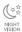

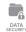

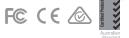

# **CONTENTS...**

| 3  |
|----|
| 4  |
| 5  |
| 6  |
| 8  |
|    |
| 9  |
| 12 |
| 16 |
| 18 |
|    |

| 0. Upgrade                 | .21 |
|----------------------------|-----|
| 1. Viewer                  | .23 |
| 2.System configuration     | .30 |
| 3.SD format and recovery   | .33 |
| 4. Video recording methods | .35 |
| 5. Product standards       | 37  |

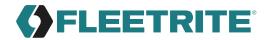

## 01 Before using the Dashcam

As a device that records the front, rear, and interior videos and audio information, this product is an ancillary device that assists people in driving safely, which serves as a relevant circumstantial reference data by storing videos and voices separately while driving or when an accident or shock occurs. The company will not be held responsible for failures or accidents that might occur caused by improper usage, installation, or modification.

Please carefully read this manual before using for the correct and safe product usage.

- » Users are required to use the product properly as they will be responsible for any accidents that may occur.
- » This user manual is subject to change without a prior notification in order to improve product functions.
- » It is recommended for users to replace SD memory cards at least once a year in order to prevent important footage loss

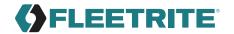

## 02 Precautions before using the product

### Scope of warranty and responsibility

- -This product is used to assist people in driving safely. The company will not be held responsible for any loss that may occur due to failure or data loss while using the product.
- Depending on situation, recording may not take place. Users may have to use the product only as a reference to check drive-related videos. Recording may not occur depending on the conditions of the SD card.
- This product is designed to record and store videos that are related to accidents involving a user's vehicle. However, it does not ensure the recording of the whole length of a video related to an accident. In case of an accident where a minor shock occurs, the detection sensor will not work, and consequently, the video related to the event may not be recorded.

### · Precautions when using the memory card

- It is recommended to format the SD card at least twice a month to ensure safety while using the product.
- It is recommended to exclusively use the SD card for the product.

In general, the memory card has a particular guaranteed lifespan (6 months). Long-term use may result in a failure to store new data. In such cases, users should purchase a new memory card for using the product. It should be noted that the company will not be held responsible for data loss caused by long-term use.

Removing the memory card or turning off its power while recording is in progress may cause loss of the most recent data. The company will not be responsible should this occur. Please copy and store important data into other recording units.

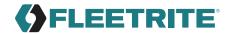

## 03 Precautions when using the product

Safety precautions are intended for users' safety and the user's property. Please read the following before using the product. The company will not be held responsible for problems caused by the violation of manual instructions.

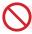

### Warning: Serious injuries or death may occur if instructions are ignored.

Use the product only at rated voltage to prevent safety accidents such as explosions and fires, which can damage the vehicle or cause injuries.

Do not plug or unplug the power cord with a wet hand. An electric shock may occur.

Do not disassemble or cause shock on the product such as by dropping it. This can cause damage or failures .

Refrain from manipulating the product while driving. Operating the system while driving may cause accidents.

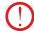

### Warning: Minor injuries or damage to property may occur if instructions are ignored.

Do not install continuous power arbitrarily. This may cause failures in the product and the vehicle. Please ask an installation engineer for help.

Avoid obstructing the driver's view when installing the product. This may cause accidents.

Firmly apply the dual-sided tape when installing the product. Longterm use or causing the vehicle to vibrate may displace the product and degrade the product performance.

Only use certified products/parts for Fleetrite. The company will not be responsible for failures and accidents caused by the use of uncertified products/parts.

Avoid placing the product under direct sunlight when parking. Malfunction or failure may occur when the product is operated in a closed car that was exposed to long-term direct sunlight.

Separately keep the SD card when checking for vehicle accidents or damages. If the drive recorder is continuously used, unnecessary files may be deleted to store new files.

When the product itself is damaged because of a major accident, or when the power is off, a video related to an accident may not be recorded.

Do not excessively tint the car window to avoid disturbing the video recording. The brightness and resolution of the video depends on the window tint.

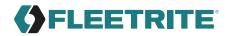

### 04 Features

#### HD/VGA video recording

In order to clearly record the videos taken while driving and/or parking, the Dashcam provides clear resolution (front: 1,280x720 / interior: 640x480) for both day and night, as well as an optimal viewing angle (front: 150° / interior: 150°).

#### • Front and interior cameras can simultaneously record videos

This drive recorder has built-in front and interior cameras to record videos. (Third camera expansion is optional.)

#### Dual SD Card

The same video is simultaneously stored in two SD cards that are installed in the main body and the T-box.

#### · Continuous recording

This product supports a continuous recording function that saves videos as video files per minute while driving.

### • Event Based/Triggered Recording

When an external shock occurs while driving, the videos taken 15 seconds (30 seconds in total) before and after the event are detected and saved in the event folder.

#### · Recording a shock while parking

By sensing any impacts, this product supports recording function while parking. It can record accidents that involve damage to a vehicle while it is parked.

#### · Memory automatic management

When the memory card runs out of storage space, older videos in each folder are sequentially deleted to open space for the latest videos. However, the Overwrite Disable function is applied to some files.

**Single/Dual-View Dashcam**: Overwrite default in the normal and event files. When Normal File Overwrite function is turned off, SD1 LED flickers before the unit reboots when Normal or Event file storage is full.

Single/Dual-View Dashcam: Overwrite disable default in the event files. when the Event File is FULL, storage will not take place.

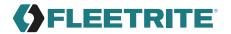

#### Voice guidance

Voice guidance for each situation makes it easy to check the state of the product operation.

#### • Checking recorded data through a specific PC viewer

Videos stored by the drive recorder can be played back through a specific PC that simultaneously plays them back via the front and two built-in channels. This makes it easy to check any information. (The additional third cam can play a video back through 3 channels.)

### · Displaying the voltage of a vehicle battery

The state of battery voltage is displayed at the bottom of the recorded parking or continuous file.

### Built-in voltage cutoff unit for battery discharge prevention (parking mode)

If the cutoff time is set, this drive recorder can turn off power after recording a video for a desired length of time while in parking mode.

### · Power off in high temperatures

When the set temperature exceeds a guaranteed temperature for 5 minutes while in parking mode, the power will automatically turn off.

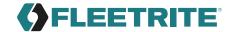

### 05 Components

After purchasing the product, check whether all the components are included in the package.

If a component is damaged or has a problem, please contact your local Navistar dealer immediately to resolve any issues.

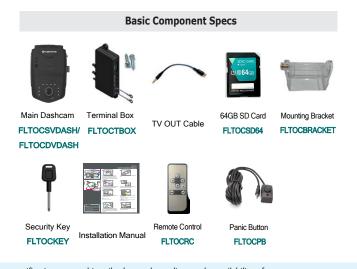

The component specifications may arbitrarily change depending on the availability of parts. (The images shown above are only for reference. Actual parts may look different from those pictured above.)

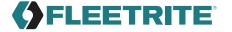

## 06 Names of individual components and their functions (Main body)

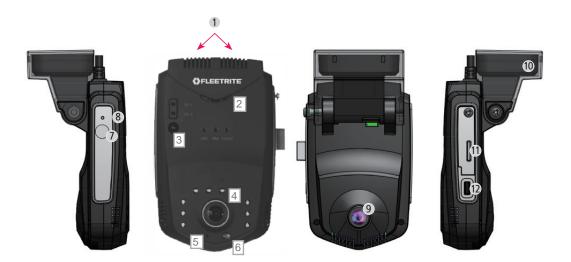

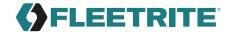

| Names                                             | Description                                                                           |
|---------------------------------------------------|---------------------------------------------------------------------------------------|
| ① Power source, data cable                        | Power source and data cable connected to the T-box                                    |
| ② Speaker                                         | Speaker for voice guidance                                                            |
| 3 Remote control receiver                         | Sensor for receiving the signal of the remote control                                 |
| Built-in camera                                   | Camera for filming interior videos                                                    |
| ⑤ Microphone                                      | Microphone for voice recording inside the car                                         |
| 6 Illumination sensor                             | Sensor to measure interior brightness                                                 |
| ⑦ External GPS socket<br>(External GPS unit only) | External GPS socket installed in a car whose built-in GPS cannot receive signals well |
| Reset button                                      | Button used to reset the drive recorder using a sharp pin                             |
| 9 Front camera                                    | Camera for front-view recording                                                       |
| ® Built-in GPS                                    | GPS Built-in GPS receiving information on locations.                                  |
| ff SD card insertion part                         | Location for SD card insertion.                                                       |
| ® Emergency button                                | Button used to begin emergent recording.                                              |

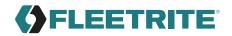

## Names of individual components and their functions

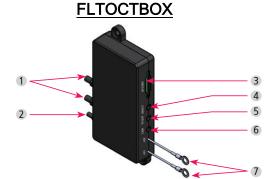

| Names                       | Description                                        |
|-----------------------------|----------------------------------------------------|
| ① Power source / data cable | Power source/data cable connected to the main unit |
| ② Vehicle power cable       | Power cable connected to the car's fuse box        |
| ③ SD card insertion part    | Location for SD card insertion                     |
| ④ EMGCY                     | Socket that connects the external emergency button |
| ⑤ TV OUT                    | Socket that connects the display device            |
| 6 CAM                       | Socket that connects the third camera (Optional)   |
| ⑦ I/O1, I/O2                | Wires used to input external sync signals          |

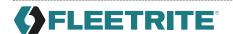

### 07 Installation - Precautions

- When the cable is connected or disconnected, the power must be turned off.
- Because the sheath can be peeled off or melted, avoid spots with high temperature and excessive pressure when tucking the cable.
- Note that the company will not be held responsible for fires caused by wrong product installation.
- Please choose a bright, even surface for installation after turning the ignition off.
- Check first whether the front and interior videos are stored normally before completing the installation (tuck).
- Avoid installing the product in a spot that obstructs the driver's view.
- Check whether the SD card is inserted before plugging the product in.
- Please hide the tucked cables for safety and aesthetic purposes.
- · Keep the installed front glass clean.
- After installation, remove the protective film of the front and interior camera lenses. Ensure that they are clean before using them.

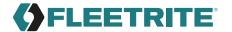

### 07 Installation

### **Product configuration**

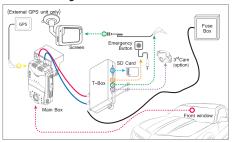

### Interior view of installation (Front)

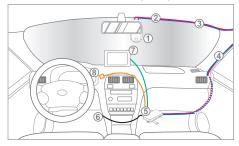

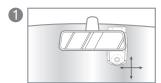

Place the device on the windshield as seen in the diagram and then clean the installation area. Remove the cover off the adhesive mount on the bracket and mount the product (with the bracket) to the windshield.

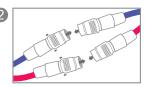

Connect the two cables from the T-Box and the main body.

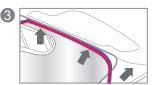

For a clean installation, conceal the cables by tucking them into the gap between the windshield and headliner as seen in the diagram.

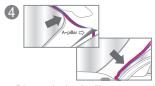

Dismantle the A-pillar, as seen in the diagram, and place the cables into the rubber molding.

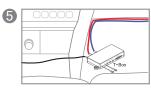

Place the T-Box in the desired location and mount using adhesive or screws.

Tip

Recommended Placement : Underneath the seat or dashboard

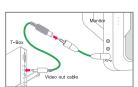

To activate Video-Out, connect the T-Box and the monitor with the RCA cable as seen in the diagram. Use the included remote control to activate Video-Out features.

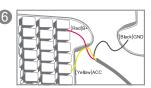

When connecting the wire to the fuse, connect the "ground wire" first.

- [Red] B+ (e.g. internal light, emergency light, or other always-on power supply)
- [Yellow] ACC (e.g. cigarette lighter power or ignition switch)
- [Black] GND (e.g. car frame)

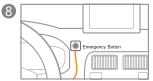

Mount the Emergency Button in a convenient place and plug it into the T-Box.

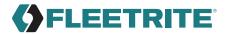

### 08 Description of functions

#### • Driving mode recording

Normal recording: Consecutively stores the video file per minute while driving.

Event recording: When the camera sense a shock, it records a video 15 seconds (30 seconds in total) before/after the shock.

Speed Limit recording: If the vehicle speed exceeds a set limit, an event video will be triggered and stored.

#### • Parking mode recording

Parking Event recording: When the G-Sensor senses a shock while parking, it records a video 15 seconds (30 seconds total) before/after the shock

#### How to restart the setup

Restart by pressing the Reset button on the left side (viewed indoors) of the drive recorder using a sharp pin

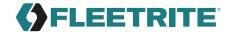

| Division      | Situation                          | Voice guidance                               | Remarks                                                                       |
|---------------|------------------------------------|----------------------------------------------|-------------------------------------------------------------------------------|
| Power related | Power ON                           | Chime bell                                   | Recording in the driving or parking mode depending on the ACC ON/OFF          |
|               | Power OFF                          | -                                            | -                                                                             |
|               | Parking mode → ACC (start) ON      | "Shifting to drive mode"                     | Rebooting as the modes shift                                                  |
| Driving mode  | Shock file created during parking  | "Impact during parking has been identified." | -                                                                             |
|               | View a video, start the setup menu | Chime bell                                   | The chime bell sound is heard when the Menu ends and then recording restarts. |
| Parking mode  | Drive mode → ACC (start) OFF       | "Shifting to parking mode"                   | Rebooting as the modes shift                                                  |
| Update        | Updating the SD card               | -                                            | GPS LED, ERR LED, and EVENT LED all flicker before updated.                   |
|               | When GPS signals are received      | "GPS is connected."                          | -                                                                             |
|               | When the sensor input is abnormal  | "Camera error"                               | ERR LED flickers every 3 secs.                                                |
| Others        | Errors in the SD cards' main body  | "Please check the SD card."                  | SD1 LED and ERR LED flicker every sec.                                        |
|               | Errors in the T-Box's SD card      |                                              | SD2 LED and ERR LED flicker every sec.                                        |
|               | Errors in the systems              | -                                            | ERR LED flickers every 2 secs.                                                |

#### \* LED colors

GPS LED: GREEN, ERR: RED, EVENT LED: BLUE, SD1 LED: RED, SD2 LED: RED

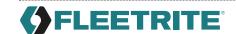

### 09 GUI - Menu screen

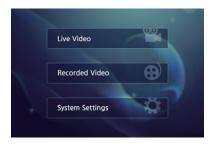

- » Press the MENU button of the remote control to enter the MENU.
- » Select any of the three menus using the OK button: Live Video, Recorded Video, System Settings.
- » When it is displayed on the monitor, the left, right, upper, or bottom side of a video may appear cropped because the video (720x480) is not properly displayed on the monitor.

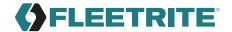

### 09 **GUI**

| Icon            | Detail                                                                        | Meaning                                                                                                    |
|-----------------|-------------------------------------------------------------------------------|----------------------------------------------------------------------------------------------------|
| Live Video      | Casced 3  Casced 3  Casced 3  Casced 3                                        | This menu checks a video recorded in real time with the use of Channel1 (front), Channel2 (interior), or Channel3 (option).                                                                         |
| Recorded Video  | Recorded Video Flayback  Channel [ 1 ]  File Folier [ Driving ]  Play thit Oc | This menu checks the recorded videos. Select the desired Channel (1, 2, or 3) and File Folder (Normal, Event, or Parking Event). Then, press OK to check and play back a recorded a list of videos. |
| System Settings | System Settings  Ching Males Setue  Parling Males Setue  Additional Lettings  | This menu is used to change the configuration. Please refer to the next page.                                                                                                    |

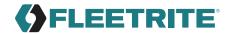

| Icon                                                                          | Detail                                     | Meaning                                                                                                    |
|-------------------------------------------------------------------------------|--------------------------------------------|----------------------------------------------------------------------------------------------------|
|                                                                               | Driving Mode Setup                         | The driving mode recording can be set. Voice recording ON/OFF, and the resolution/frame rates by channels can be also set. (If the Frame rate of Channel 2 is set to zero (0), the Inner Cam will not work.  Sensitivity for recognizing shocks can be adjusted by changing the values of the G-sensor. (The lower the value is, the higher the sensitivity will be.) |
| System Settings  Ching Mole Setup  OX  Funkey Mole Setup  Additional Settings | Parking Mode Setup                         | The driving mode recording can be set. The parking mode recording time, voice recording ON/ OFF, and the resolution/frame rates by channels can be also set. Sensitivity for recognizing shocks can be adjusted by changing the values of the G-sensor. (The lower the value is, the higher sensitivity will be.)                                                     |
|                                                                               | Additional Settings  Sensial Level   1   1 | The volume, speed units, speeds to start the event recording, Time Zone, and TV Out format, Overwrite ON/OFF can be set.  DASHCAM: Normal, Event File Overwrite  (Default: On) : Event File Overwrite (Default: Off)                                                                                                    |

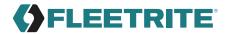

### 10 Upgrade

#### [ How to upgrade automatically ]

- 1. The upgrade file can only be downloaded from the viewer. Connect the SD card that was built in the main body of the drive recorder to a PC. Press the button on the top right corner of the main screen.
- Check whether the storage location is the connected memory card on a pop-up window. Press the Update button, and the Upgrade file (\_Bootmain.bin, \_Kernel.bin, \_Rootfs.bin) will be automatically transferred to the memory card.
- Insert the SD card with firmware files into the Dashcam and turn on the power. Updating will automatically take place.
- \* When the Windows Security Alert window appears after the Update button is pressed, the "Allow access" must be pressed. If the "Cancel" button is pressed, the automatic update will not occur because of Windows security issues.

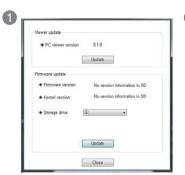

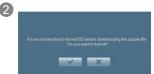

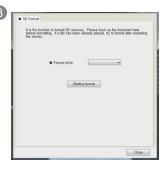

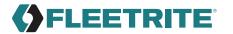

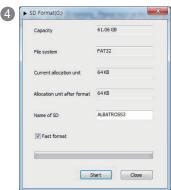

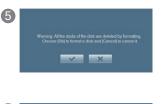

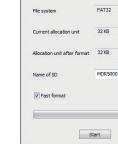

► SD Format(E:)

Capacity

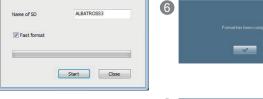

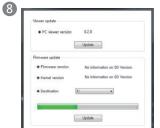

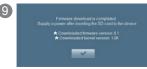

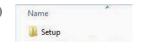

14.89 GB

Close

### 11 Viewer-Installation

• Execute the exclusive viewer installation file (videoplayer.exe) that is stored in the SD card. Carry it out according to the following to complete the installation.

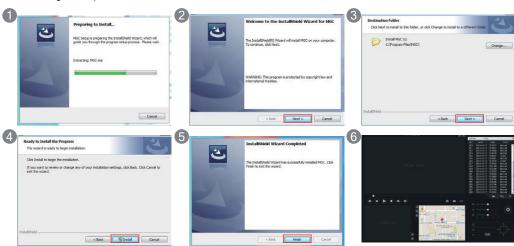

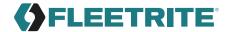

### Viewer- Description of the main screen

• Only when the password set in the viewer is entered will the viewer be able to execute video playback.

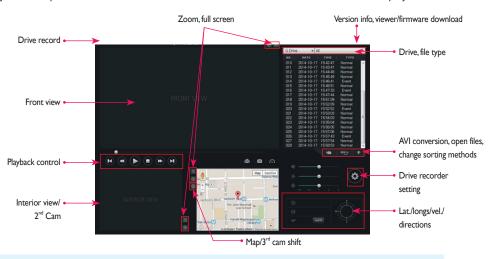

 $* Video\ display: Top\ left-Driver, Vehicle\ Number\ (However, latitude, longitude, velocity\ are\ displayed.\ )$ 

Top right - Serial numbers

Bottom - Firmware versions, record time, battery voltage (of the front videos alone)

\* Note: When the interior video's FPS is set to "0" and the 3rd Cam is connected, the 3rd Cam is displayed in the area of the interior view.

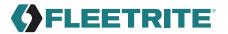

# Viewer- Description of buttons

| DRIVING REPORT          | Trace of driving record            | This shows information on driving records.(If the GPS works normally, the records are stored.)                 |
|-------------------------|------------------------------------|----------------------------------------------------------------------------------------------------|
| <u>+</u>                | Version information                | This checks the firmware and viewer versions through automatic updating.                                       |
| <b>⊕</b>                | Zoom In                            | The screen can be expanded by scrolling the mouse wheel on the front, interior, and rear screens.              |
| $\boxtimes$             | Full screen                        | The front, interior, or rear screen is displayed as a full screen.                                             |
|                         | Previous/Next file playback        | This is used to move to the previous file or next file of the file that is being played back.                  |
| <b>(4)</b> ( <b>b</b> ) | Previous/Next frame                | The first click causes the video to pause. A second click will allow it to move to the previous or next frame. |
|                         | Screen print                       | The full screen view of the viewer is printed.                                                                 |
| 0                       | Screen capture                     | The full screen of the viewer is stored as a JPG file.                                                         |
| 573                     | Velocity/Acceleration graphs       | The velocity or acceleration graphs open as pop-up windows.                                                    |
| V G                     | Velocity/Acceleration graph choice | The desired velocity/Acceleration graphs can be selected.                                                      |

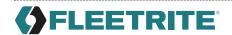

| #          | Playback option                 | The volume, brightness, and playback speed of a video can be adjusted.                                                                                                    |
|------------|---------------------------------|----------------------------------------------------------------------------------------------------|
| •          | Drive recorder setting          | The drive recorder setting can be stored or formatted in the SD card.                                                                                                    |
| (b)   w(b) | GPS Information                 | Information on the latitude, longitude, and travel routes can be seen.                                                                                                    |
| <b>⊘</b> R | Map reading/3 <sup>rd</sup> cam | The drive location information or the 3rd cam (optional) video can be selectively seen.                                                                                                    |
| яуіт       | AVI conversion                  | This converts stored videos into AVI files so that the videos can be played back in a general video player. When merging files in the order of storage time, select "All" when prompted for the file type. |
|            | Open files                      | This is used to open the stored video files.                                                                                                    |
| + +        | File list sorting methods       | The file list sorting method can be changed in either descending or ascending order.                                                                                                    |

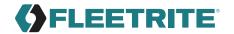

### **Viewer-Descriptions of buttons**

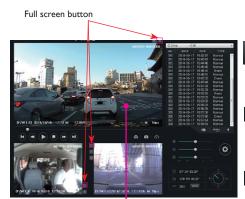

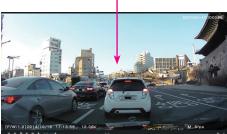

Return to the main screen

This is to switch from the full screen mode to the viewer's main screen

Original screen

This is used to play back a stored video back in its original resolution.

Full screen

This is used for playback on the largest screen that is tailored to the monitor's resolution.

× End

This is used to end the viewer program instead of returning to the viewer's main screen.

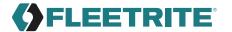

## **Viewer-Digital Zoom**

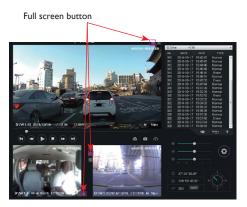

- It is possible to zoom in or out a video by scrolling the mouse wheel after clicking on the front, interior, or 3rd cam video during playback, or by activating the Zoom In button.
- Drag and move the screen that was enlarged by the Digital Zoom. You will be able to see it on an expanded screen of the desired size.
- Digital Zoom can be used even though the full screen is being used for playback.

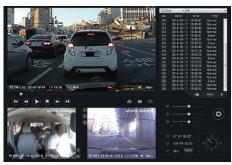

[Enlarged front video on the main screen]

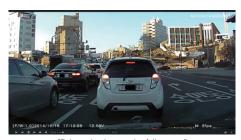

[Enlarged video on the full screen]

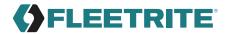

### Viewer - Trace of driving record

• Drive records are recorded every 10 seconds only while driving. Up to one-month drive records per Dat file can be stored. However, this function is supported only when the GPS is able to normally receive signals.

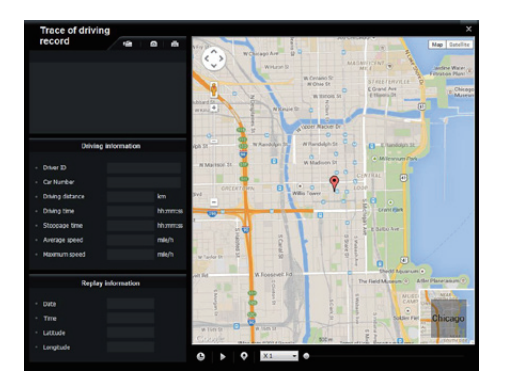

- After inserting the SD card into the PC, press the
   button on the viewer. The driving record mode window (left) will appear.
- Press the button (left) and select a .dat file in the Setup folder of the SD card. The driving records sorted by date will be displayed.
- Click on the desired items to see the travel route on the map.
- \* Up to 5 .dat files can be stored.

| Icon  | Description                                                                           |
|-------|---------------------------------------------------------------------------------------|
| C     | This shows the driving date and time during the playback of the driving routes.       |
| Q     | This marks driving routes during the playback of driving routes.                      |
| [X1 ▼ | This is to control the speed of playing back driving routes by 1/2, 1, 2, or 4 times. |

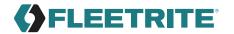

## 12 Drive recorder setting - Recording setting

• **Drive recorder setting**: Press the button on the viewer after connecting the SD card of the main body of the drive recorder to a PC. The Drive recorder setting window will appear as follows. This setting is composed of the Recording Setting, the System Configuration, and the Parking Setting

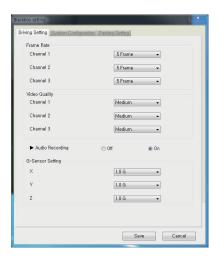

### [Recording Setting]

- This menu is used to set the Frame Rate, Video Quality, Audio Recording, and G-sensor Data by channels in the driving mode.
- When the Frame rate of Channel 2 is set to "0", the Inner Cam will not work.
- The G-sensor data is a menu used to set the value of sensitivity, which is the degree of recognizing a shock. (The lower the value is the higher the sensitivity will be.)
- \* As the size of a video file depends on the Frame Rate and Video Quality, a higher Frame Rate and Video Quality can shorten the recording time.

## Drive recorder setting - Screen/Timer setup

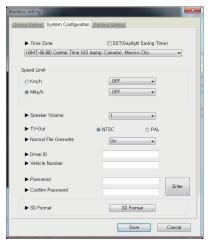

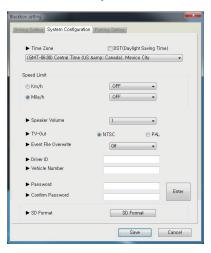

#### [System Configuration]

- This menu is intended to decide the Time Zone, Speed Limit, Speaker Volume, TV-out format, Overwrite, driver information, and viewer passwords. It is also used to format the SD card.
- 2. The Time Zone suitable for the user's residential area should be set for accurate time recording.
- 3. If the driving speed exceeds the set Speed Limit, the recorded video will be changed into the event video.
- Overwrite function is differently adopted between FLTOCSVDASH AND FLTOCDVDASH Event File Overwrite (Default : Off)

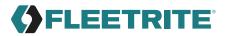

## Drive recorder setting - Voice/Video and user setup

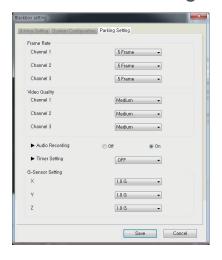

### [Parking Setting]

- This menu is used to determine the Frame Rate, Video Quality, Audio Recording, Cut Off Time, and G-sensor Data by channels in the driving mode.
- If the Frame rate of Channel 2 is set to "0", the Inner Cam will not work
- After a video is recorded for the time set as the Cut Off Time in the parking mode, the power of the drive recorder will be turned off (to prevent battery discharge).
- 4. The G-sensor data is a menu used to set the value of sensitivity, which is the degree of recognizing a shock. (The lower the value is, the higher the sensitivity will be.)
- \* As the size of a video file depends on the Frame Rate and Video Quality, a higher Frame Rate and Video Quality can shorten the recording time.

### 13 SD Format and recover

- 1. Move to the menu's 

  → System Configuration on the viewer's main screen for formatting
- 2. Format drive: Check the location of the SD card drive.
- Press the Starting format button, and a pop-up window will appear, asking the user to check the formatting or to cancel it.
- 4. When the Check button is pressed, the user will be able to see the capacity of the SD card, file systems, current allocation unit, and allocation unit after formatting. When the Start button is pressed, formatting will begin. The "Fast format" is also supported. The "General format" may take a long time depending on the PC's specifications.

(Note) SD cards must only be formatted in the exclusive viewer before using. If this card is formatted on a PC for other usage, the drive recorder will not work normally. Also, it is required to close "browsing" programs and applications that are accessing SD data before formatting it.

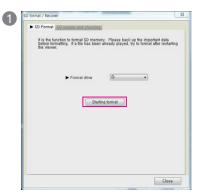

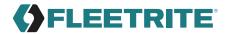

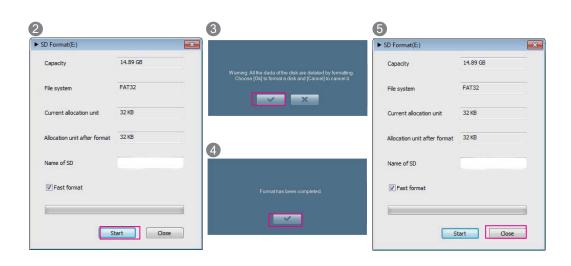

### 14 Video recording methods - Folder structure

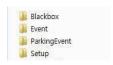

• Examples of video file names (after converting into AVI in the viewer)

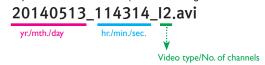

Video type

I: Driving video, GSE: Video exceeding the Speed Limit GRE: Video by a shock, EYE: Video by the Emergency button

A: Video by a shock during parking

- Blackbox folder: As a continuous storage folder, this is for videos that are recorded every minute in the continuous mode.
- Event folder: This folder is for videos, such as shock and forced recordings among continuous storage, which recorded 15 seconds (30 seconds in total) before and after an event.
- Parking Event folder: This folder is for the 15-second recorded videos (30 seconds in total) before and after a shock is sensed in the parking monitoring mode.
- 4. Setup folder: This is a folder that the user establishes.
- 5. Videoplayer.exe: This is the exclusive PC viewer installation file.
- \* Before converting to AVI files, they can be only played back on the exclusive viewer.

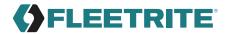

## Video recording methods - Storage ratios and sizes by files

• Driving (continuous) files, event files, and parking files are recorded at the following ratios. (They are ratios for the entire capacity of the SD card and up to a 128 GB SD card can be used.)

| Division A    | Parking mode SD capacity setting |
|---------------|----------------------------------|
| Driving       | 0%                               |
| Event         | 100%                             |
| Parking event | 0%                               |

| Division B       | Parking mode SD capacity setting |
|------------------|----------------------------------|
| Driving<br>Event | 80%<br>10%                       |
| Parking event    | 10%                              |

| Division C    | Parking mode SD capacity setting |
|---------------|----------------------------------|
| Driving       | 85%                              |
| Event         | 10%                              |
| Parking event | 5%                               |

| Division D    | Parking mode SD capacity setting |
|---------------|----------------------------------|
| Driving       | 90%                              |
| Event         | 10%                              |
| Parking event | 0%                               |

- 1. The company will not be responsible for uncertified and defective memory cards.
- During parking mode, a video is recorded only when a shock is detected. Thus, the number of recorded files depends on parking environments.
- The SD cards must be formatted using only the exclusive viewer before use. If it is formatted in the PC browser, the drive recorder will not work normally. (Please close the "browsing" program before formatting it on the exclusive viewer)

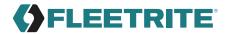

### 15 Product standards

- » Product name: Single-View/Dual-View Dashcam
- » Size: 71x124x63 (main body) / 52x27x24.5 mm (T-Box)
- » Capacity: SD Card only for the camera (supports up to 128 GB)
- » Recording methods: Continuous, event, and parking event recording
- » Front camera: HD, opposite angle 150°
- » Interior camera: VGA, opposite angle 150°
- » Frame Rate: 3 fps, 5 fps (Default), 7 fps, 10 fps, 15 fps
- » Storage resolution: Front 1,280x720 / interior 640x480 / rear 720X480 (optional)
- » Video: H.264
- » Audio: Built-in microphone / PCM storage
- » Speaker: Voice guidance support
- » Acceleration sensor: 3-axis acceleration sensor
- » State of motion: LED: GPS (GREEN LED), ERR (RED LED), EVENT (BLUE LED), SD1 SD2 (RED LED)
- » GPS: Built-in GPS port support
- » Working voltage: DC 12 V / 24 V
- » Power consumption: Max. 5.8W (2 channels, IR LED on)
- » Working temperatures: -20°C to 70°C
- » Storage temperatures: -40°C to 85°C

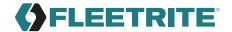

<sup>\*</sup>The appearance and specification of this product may be changed for improvement without any prior notice.